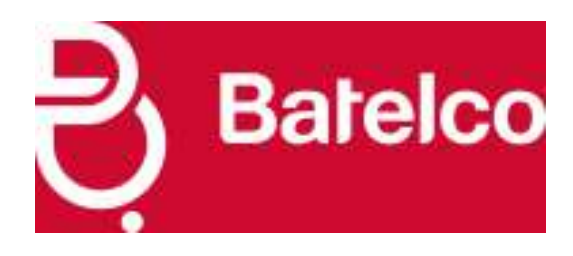

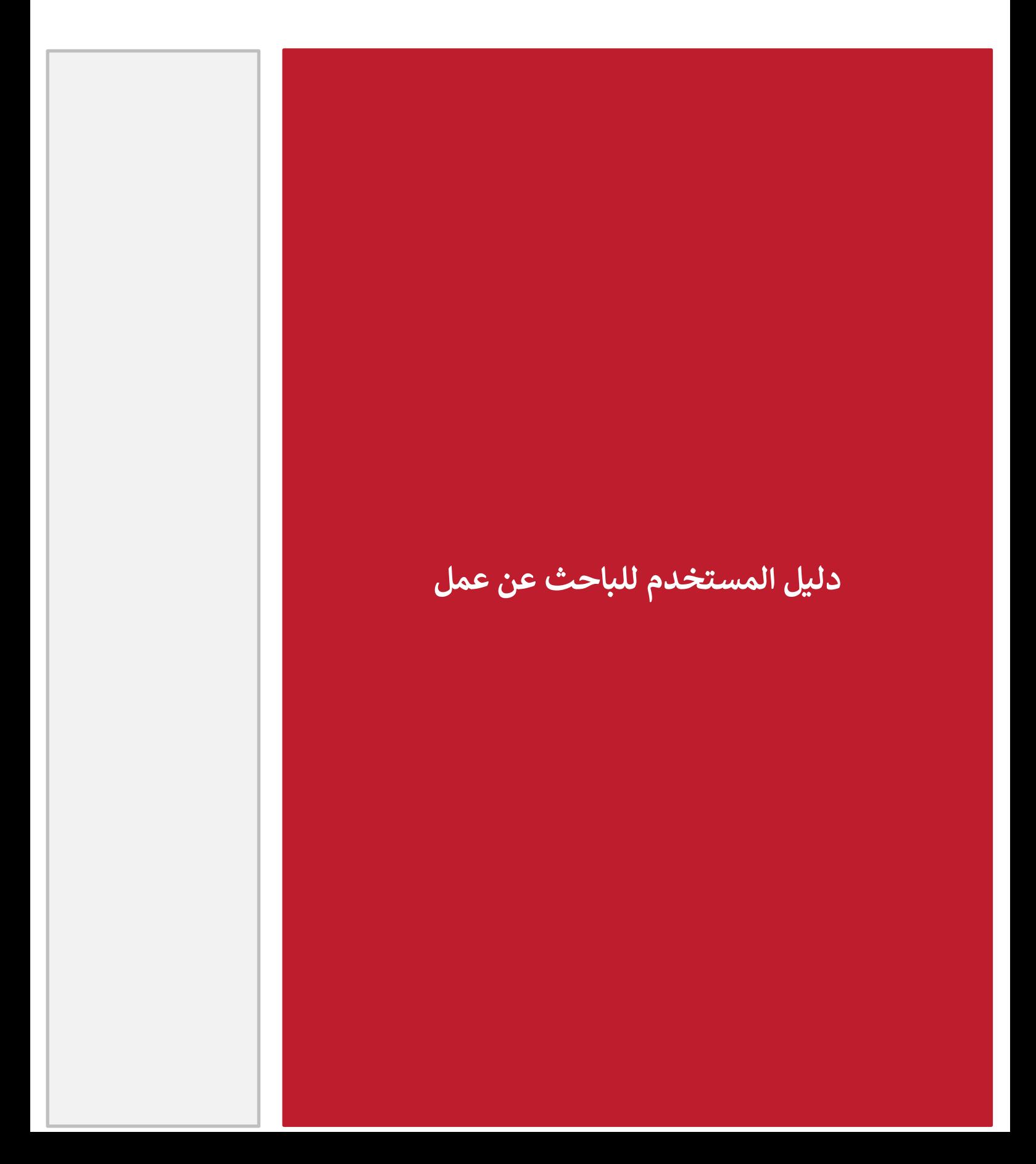

#### **.1 البدء بالعمل**

يهدف دليل المستخدم التالي ليكون بمثابة مرجع لمساعدتك في الحصول على أقصى فائدة من تجربتك .على الرغم من أننا حرصنا على جعل ي  $\ddot{\phantom{0}}$ الموقع سهل الاستخدام وممكن فى كل خطوة من خطوات التصميم، نحن أيضا نحثك على تصفح دليل المستخدم فى حالة مواجهة أي صعوبات. ي : ي :

إذا كانت هذه هي المرة الأولى التي تزور فيها بوابة شركة البحرين للاتصالات السلكية واللاسلكية، سوف تحتاج إلى تسجيل التفاصيل ي الشخصية و المهنية الخاصة بك قبل أن تتمكن من الوصول الكامل ال الموقع والبدء ف التقدم للوظائف. ي ֧֦֧֦֧֦֧֦֧֦֧֦֧֦֧֦֧֦֧֚֬֜֜֜֜֜֜֜֜֜֞֓֡֬ بمجرد قيامك بالتسجيل، فإن أصحاب العمل الباحثين عن مرشحين سيتمكنوا من الوصول إلى هذه التفاصيل. .

## **رش** .**2 التسجيل عىل موقع كة البحرين لالتصاالت السلكية والالسلكية**

للتسجيل ، أدخل الرابط التالي في المتصفح الخاص بك [https://jobs.batelco.com](https://jobs.batelco.com/)<br>-ي ֧֦֧֦֧֦֧֦֧֦֧֦֧֦֧֦֧֧֦֧֧֦֧֧ׅ֦֧֧֦֧֚֬֜֜֜֜֜֜֜֜ انقر على خيار "تسجيل" الظاهر أعلى يمين الصفحة الرئيسية لموقع شركة البحرين للاتصالات السلكية واللاسلكية.

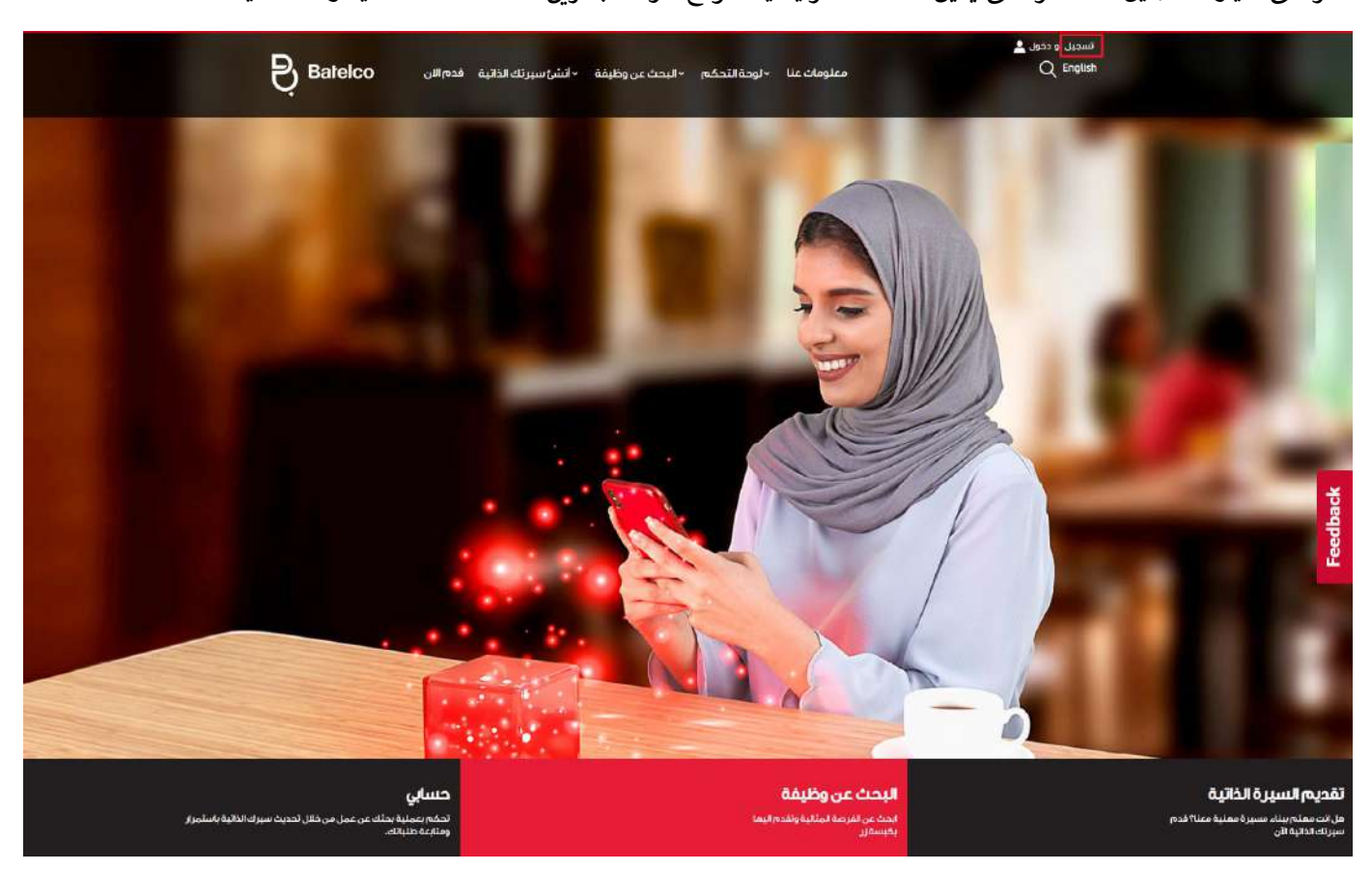

سيتم نقلك الى الصفحة التالية حيث عليك ملئ الحقول في نموذج تسجيل الباحث عن العمل الظاهر أدناه وقم بإختيار اسم المستخدم وكلمة ֦֧֦֧֦֧<u>֓</u> السر والتفاصيل الأخرى.

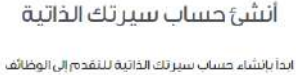

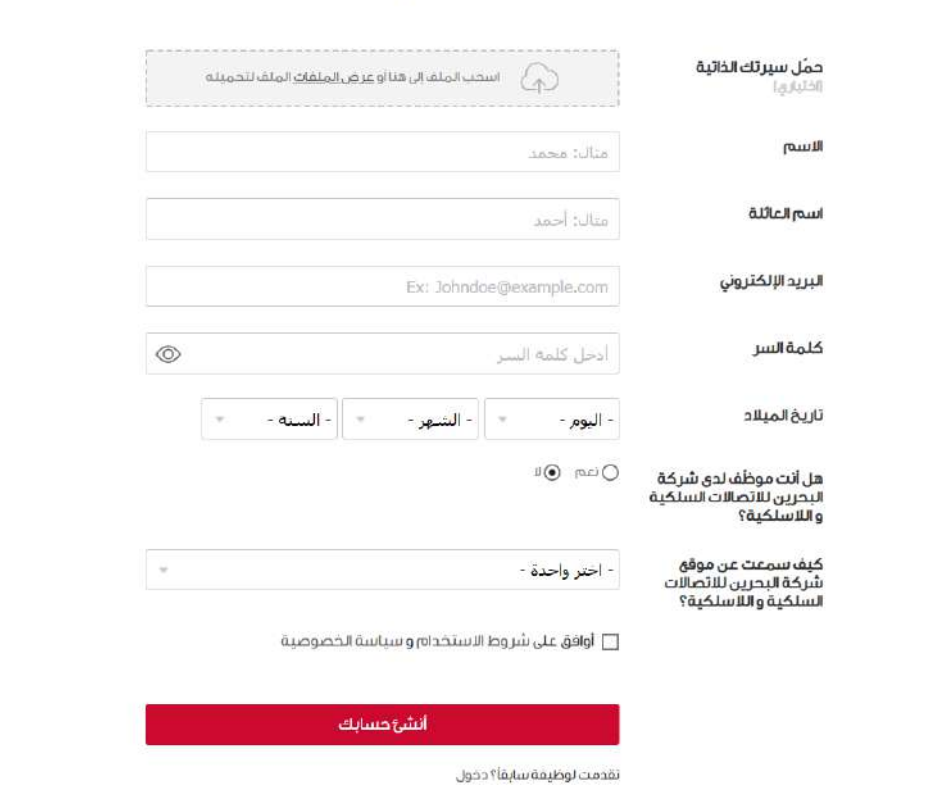

بعد استكمال كافة البيانات، انقر على خيار "أنشئ حسابك". .<br>ستصلك رسالة عبر البريد الإلكتروني لتأكيد تسجيلك. ي

 $\overline{\mathbf{1}}$ 

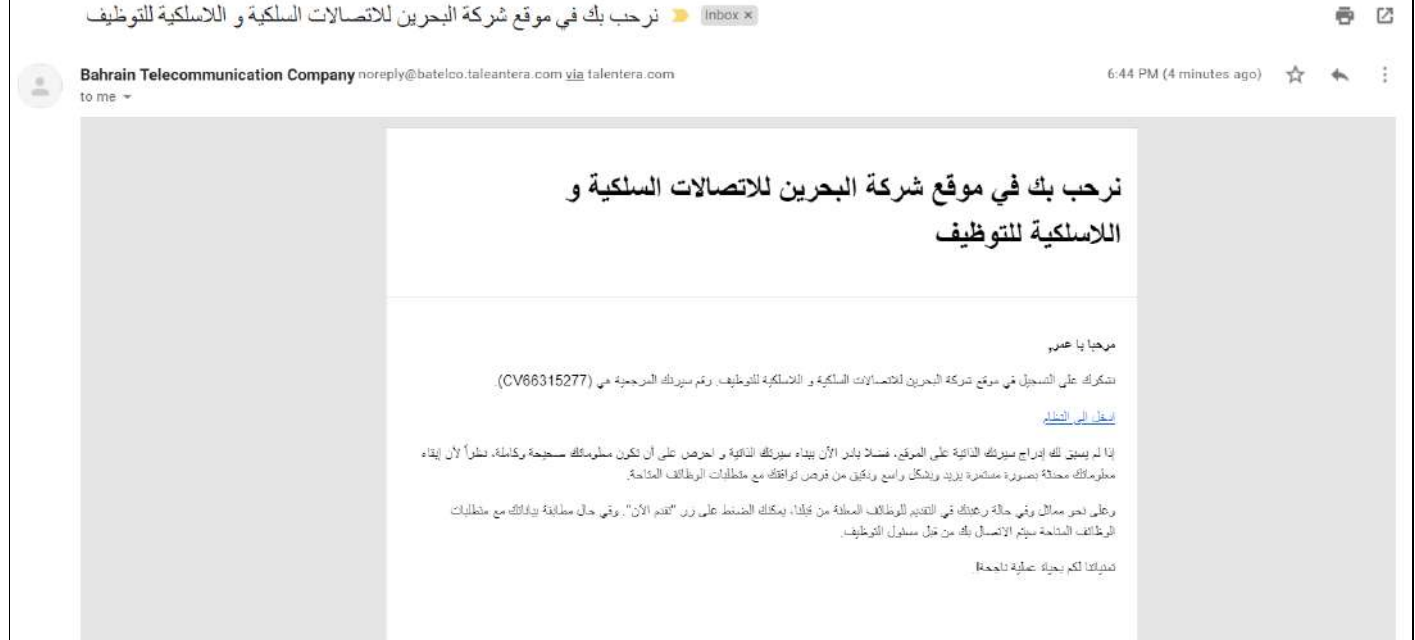

سيأخذك النظام بعدها إلى صفحة خيارات بناء الملف الشخصي، حيث يمكنك الإختيار من بين الخيارات التالية لبناء واستكمال ملف التعريف<br>. الخاص بك ف أحدى الثالث طرق البسيطة التالية: ي į

- **محرر السرية الذاتية**
- **انسخ سريتك الذاتية من لينكد إن**
- **انسخ سريتك الذاتية من بيت.كوم**

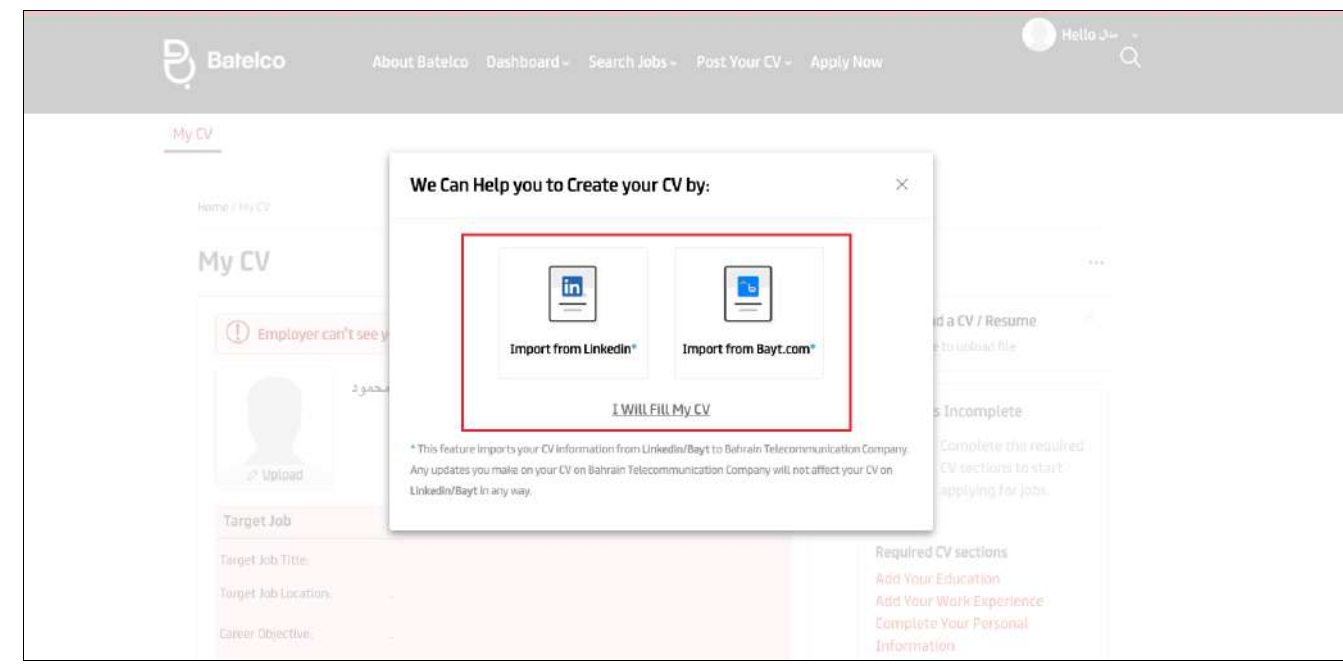

ا**لخيار الأول : محرر السيرة الذاتية** - باستخدام هذا الخيار، يمكنك بناء سيرتك الذاتية من نقطة الصفر، واستكمال ملفك الشخصي خطوة بخطوة.

## **- الوظيفة المرغوبة**

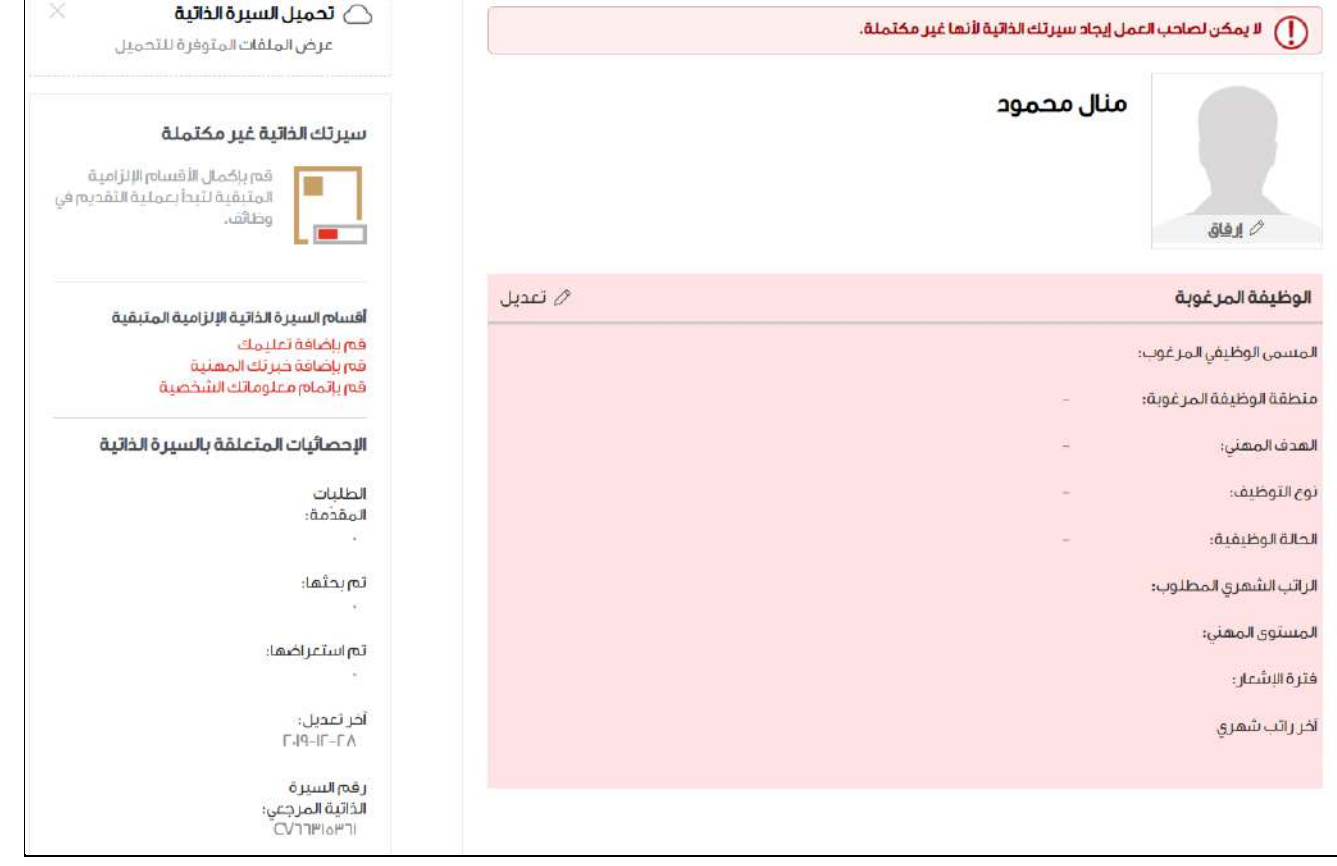

## **- المعلومات الشخصية**

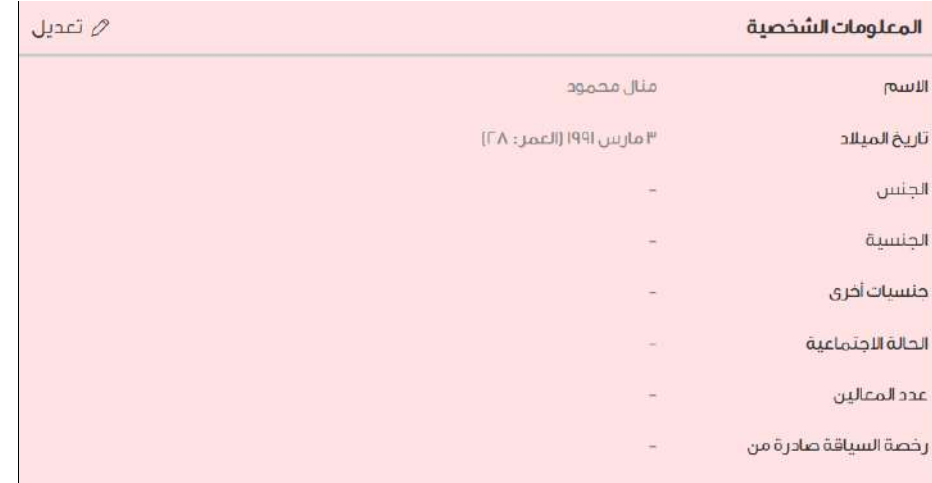

## **- معلومات اإلتصال**

![](_page_4_Picture_36.jpeg)

## **- الخرية / التعليم / المهارات واللغات**

![](_page_4_Picture_37.jpeg)

أضف لغاتك

### **- المعرفون / العضويات**

![](_page_5_Picture_467.jpeg)

أضف عضوياتك

انقر على كل قسم من الأقسام المذكورة أعلاه لإستكمال سيرتك الذاتية . في كل قسم، قم بعناية بملء المعلومات المطلوبة . **قد تظهر بعض الحقول في اللون الأحمر على السيرة الذاتية** . هذه حقول إلزامية ويتعين ي į **ي**  عليك ملئها قبل أن تصبح سيرتك الذاتية قابلة للبحث من قبل أصحاب العمل .وبالمثل، الأقسام التالية (الخبرة، التعليم .. الخ) والتي يجب ملئها إلزاميا تظهر باللون الوردي .

علاوة على ذلك، لإرشادك على الأقسام التي لا تزال غير مكتملة، المربع الجانبي إلى يسار الصفحة يسرد لك "أقسام السير الذاتية الإلزامية المتبقية" . انقر على كل من هذه الأقسام لملء المعلومات والمضي قدما .

![](_page_5_Picture_468.jpeg)

كل حقل إلزامي في منشئ السيرة الذاتية تم تصميمه لجعل سيرتك الذاتية أكثر وضوحا وقابلة للبحث من قبل أصحاب العمل . نحن نشجعكم ي ė على استكمال مختلف الأقسام المهنية وبدقة لتحسين فرص الوصول اليك من قبل أصحاب العمل المحتملين . . يجب عليك أيضا تحميل السيرة الذاتية الأصلية الشخصية بوصفها أفضل الطرق لتحسين ظهورك بين أصحاب العمل . ويمكن البحث عن السير الذاتية التي تم تحميلها من قبل أصحاب العمل من خلال الكلمات المحددة . يجب أن لا يتجاوز الحد الأقصى لحجم الملف 1 ميجا ي

بايت.

#### إرفاق الملف الأصلى للسيرة الذاتية

إرفاق سيرتك الذاتية من الملف يعزز من فرص قراءتها من جائب أصحاب العمل. تحميل السيرة الذاتية كملف مرفق

على السيرة الذاتية الخاصة بك أن تكون وثيقة ديناميكية بحيث يمكنك النظر دائما كل قسم وتعديله من وقت لآخر للحفاظ عليها جديدة ومحدثة.

كخطوة نهائية لتخصيص سيرتك الذاتية، قم بتحميل صورة مهنية لنفسك على صيغة GIF ، JPG ،JPEG . يجب أن لا يتجاوز حجم الملف

#### 3 ميجا بايت. تذكر، كلما كان الإستثمار أكبر في سيرتك الذاتية، كان ذلك أفضل لزيادة فرصك للحصول على الوظيفة. ي ė

## **مالحظة** *:* **تذكر حفظ كل قسم عىل حدة عند إدخال المعلومات**

بمجرد قيامك بتعبئة جميع المعلومات اللازمة، ستظهر درجة إكتمال السيرة الذاتية إلى الجهة اليسرى من الصفحة . رسالة تأكيد ستظهر لإعلامك أن السيرة الذاتية هي الآن مكتملة.

![](_page_6_Picture_266.jpeg)

الآن أصبحت سيرتك الذاتية مكتملة وجاهزة لمشاركتها مع أصحاب العمل !

لقد أكملت بنجاح بناء السيرة الذاتية الخاصة بك على موقع شركة البحرين للاتصالات السلكية واللاسلكية . افتراضيا سيرتك الذاتية الآن قابلة للبحث من قبل جميع أصحاب العمل على الموقع ، حيث يمكنهم قراءة سيرتك الذاتية والإتصال بك مباشرة إذا رغبوا في ذلك. ي ֦֧֦֧֦֧֦֧ׅ֧ׅׅ֪֪֪ׅׅ֚֚֚֚֡֝֜֓֡֜֓֜֓֡֜֓֡֡֓֡֬֜֓֡֬

> **: الخيار الثان انسخ سريتك الذاتية من لينكد إن ي**

![](_page_6_Picture_267.jpeg)

## **الخيار الثالث: إنسخ سريتك الذاتية من بيت.كوم**

![](_page_6_Picture_268.jpeg)

#### **.4 الصفحة الرئيسية للباحث عن عمل**

عند تسجيل الدخول إلى حسابك على منصة كليات التقنية العليا، سيحولك النظام مباشرة إلى صفحة "لوحة التحكم" في حسابك. ì

> 1. يتكون شريط القائمة في الجانب العلوي من الصفحة من الخيارات التالية: į

![](_page_7_Picture_3.jpeg)

 **لوحة التحكم -** احصل عىل لمحة عامة عن أداء س بتك الذاتية و تنبيهات العمل .إدارة طلبات الوظائف، وإعدادات الحساب، معلومات شخصية وما إل ذلك، من خالل واجهة واحدة.

![](_page_7_Picture_560.jpeg)

#### **أ. لوحة التحكم**

- 1. **معلومات السيرة الذاتية :**عرض إحصائيات موجزة عن السيرة الذاتية الخاصة بك، مثل عدد المرات التي ظهرت بها في نتائج البحث، وعدد ي ֦֧֦֧֦֧֦֧֦֧֦֧֦֧֦֧֦֧ׅ֦֛֚֚֡֜֜֜֜֜֜֜֜֜֞֜֜֞ المرات التي تم عرضها، آخر <mark>تع</mark>ديل للسيرة الذاتية، الخ
	- 2. **طلبات العمل /تم بحثها / المشاهدات :** هذه الحقول تشير إلى الإحصاءات التي يمكن أن تساعدك على قياس أداء سيرتك الذاتية.
		- a. طلبات العمل : يشير إلى عدد الوظائف التي قمت بالتقديم عليها منذ التسجيل على المنصة.
		- b. تم بحثها : تعرض عدد المرات التي ظهرت فيها السيرة الذاتية الخاصة بك لصاحب العمل كسيرة مطابقة لنتائج البحث.
			- c. المشاهدات : حساب عدد المرات التي تمت فيها فتح سيرتك الذاتية وقراءتها من قبل أحد الشركات.
				- d. آخر تعديل : يظهر تاري خ آخر تعديل تم عىل الس بة الذاتية.
				- .3 **تنبيهات الوظائف :**عرض التنبيهات الوظيفة المحفوظة و إضافة جديدة.
- 4. الإجراءات الموصى بها : اظهار بعض التوصيات بالنسبة لأداء سيرتك الذاتية ،على سبيل المثال، إتمام / تعديل السيرة الذاتية الخاص بك، البحث عن الوظائف، مقاالت و إرشادات ...الخ.
	- .5 **طلبات التوظيف** : قائمة بجميع طلبات التوظيف السابقة حيث يمكن للباحث عن عمل سحب طلب التقديم لها.
- .<br>6. **سيرتي الذاتية:** سيؤدي النقر فوق هذا الخيار إلى عرض أي سيرة ذاتية قمت بإنشائها مسبقًا. يمكنك اختيار تعديل السيرة الذاتية الخاصة بك أو .<br>ببساطة عرضها لترى كيف يرى أصحاب العمل سيرتك الذاتية. يوصى بإعادة مراجعة وتحديث سيرتك الذاتية من وقت لآخر.

7. **تنبيهات الوظائف** - تساعد هذه الميزة المستخدمين الذين لا يزورون منصة كليات التقنية العليا بشكل متكرر ولكنهم مهتمون بتلقي تنبيهات ي وتحديثات الوظائف. هناك فوائد متعددة لاستخدام هذه الأداة المتقدمة.

يمكنك حفظ معايير البحث عن الوظائف الخاصة بك باستخدام 11 معيار فلترة متاح (مثل الكلمات الرئيسية وموقع الوظيفة ، القطاع وما إلى ذلك) ، وقم ببساطة بتشغيل البحث في المرة التالية التي تقوم فيها بتسجيل الدخول. سوف يتذكر النظام اختياراتك حتى لا تضطر إلى تحديد إختياراتك ي ي : مجددا يمكنك برمجة هذا الخيار لإرسال إشعارات يومية أو أسبوعية أو شهرية إليك عبر البريد الإلكتروني. يجب عليك فقط تسجيل الدخول والتقديم في حالة إيجاد إعلان مناسب.<br>į

#### **ب. صندوق الرييد**

يظهر هذا الخيار تفاصيل الربيد الوارد و المرسل من قبل أصحاب العمل فيما يتعلق بحالة طلبك وكذلك دعوات المقابالت / عروض الوظائف.

![](_page_8_Picture_437.jpeg)

.<br>بمجرد فتح الرسالة المستلمة ، يمكنك الرد / أرشفتها أو حذفها. سيتم استلام نفس الرسالة على عنوان بريدك الإلكتروني المسجل أيضًا. ي

#### ج. **طلبات التوظيف**

قائمة بجميع طلبات التوظيف السابقة حيث يمكن للباحث عن عمل سحب طلب التقديم لها.

![](_page_8_Picture_438.jpeg)

#### **د. [دعوات مقابلة العمل](https://careers.extrastores.com/ar/interviewing-pending-invitations-j/)**

يعرض هذا القسم الذي جميع دعوات المقابلات التى تم تلقيها من أصحاب العمل ، حيث يمكن للباحث عن عمل عرضها / قبولها أو ي رفضها.

![](_page_8_Picture_439.jpeg)

## **رين ه. حسا**

من خالل هذا الخيار يمكنك تعديل بيانات الحساب و يشمل:

#### **- المعلومات الشخصية**

![](_page_9_Picture_109.jpeg)

![](_page_9_Picture_110.jpeg)

#### **- معلومات اإلتصال**

معلومات الائصال

![](_page_9_Picture_111.jpeg)

#### - كلمة السر / الإشتراكات في البريد الإلكتروني والنشرة الدورية / الخصوصية وإلغاء الحساب  **ي**

# كلمة السر تغيير كلمة السر الخاصة بحسابك تعديل  $\varnothing$ الإشتر اكات في البريد الإلكتروني والنشرة الدورية يقوم موقع وظائف شركة البحرين للاتصالات السلكية واللاسلكية بإرسال العروض وآخر الأخبار ، بما يتضك في موقع وظائف شركة البحرين للاتصالات السلكية و اللاسلكية مباشرة إلى<br>بريدك الإلكتروني، وبوسعك تعديل بيانات اشتراك بريدك الإلكت ے تعدیل الخصوصية إلغاء حسابي ألفي حسابي من شركة البحرين للاتصالات السلكية و اللاسلكية نعاليًا.

*ن الفاء حسابي* 

.<br>يرجى العلم أن تعديل أية معلومة شخصية سيظهر مباشرةً على سيرتك الذاتية.

#### **.5 البحث عن وظيفة**

![](_page_10_Picture_2.jpeg)

● البحث عن الوظيفة: تصفح قائمة كاملة من الوظائف الشاغرة المتاحة . البحث و الحصول على قائمة مختصرة من الوظائف المهمة بالنسبة لك باستخدام الكلمات المحددة.

![](_page_10_Picture_4.jpeg)

**البحث المتقدم** : خيار البحث المتقدم يساعدك عىل تخصيص عملية بحثك عن الوظائف

من خلال البحث المتقدم سيتم تضييق نتائج البحث الخاصة بك ويتم ذلك عن طريق اختيار المسمى الوظيفى المطلوبة، منطقة ي ֧֦֧֦֧֦֧֦֧֦֧֦֧֦֧֢֚֡֜֜֜ ، والحليفة، الدور الوظيفي، والحد الأدنى للراتب الشهري، والمستوى المهني، الحالة الوظيفية و نوع التوظيف و لغة الإعلان (الإنجليزية / ي į ي العربية).

#### البحث المتقدم عن وظيفة

يمكنك البحث عن وظيفة معينة من خلال أدوات البحث المتقدم الثالية.

![](_page_11_Picture_92.jpeg)

إضافة إل ذلك، فهو يوفر لك خيار حفظ بحثك.

### **عمليات البحث المخزنة**

.<br>يتيح لك استخدام هذا الخيار إعداد تنبيه عبر البريد الإلكتروني ليظل محدثًا عن المهام ذات الصلة من خلال البريد الإلكتروني ، ويمكنك إضافة بحث ي ي محفوظ بالنقر عىل الخياركما هو موضح أدناه.

![](_page_12_Picture_24.jpeg)

# قم بتحديد التفاصيل مثل:

## **موعد وصول الرسائل**

![](_page_12_Picture_25.jpeg)

## **إعدادات تنبيه الوظيفة**

![](_page_12_Picture_26.jpeg)

انقر على خيار "احفظ" ، وستظهر جميع تنبيهات البريد الإلكتروني المحفوظة ضمن صفحة " عمليات البحث المخزنة " وستتلقى إشعارًا بكل وظيفة ي ر<br>مناسبة وفقًا للخيارات المحفوظة.

> ● **وظائفي المحفوظة :** ستكون قادرا على عرض الإعلانات الوظيفة التي قمت بحفظها تحت قسم "الوظائف المحفوظة" .

![](_page_13_Picture_2.jpeg)

• أ**نشئ سيرتك الذاتية** - أنشئ سيرة ذاتية خاصة بك كخطوة أولى نحو دفع حياتك المهنية من خلال منصة كليات التقنية العليا.

#### **.6 البحث والتقديم عىل الوظائف**

الآن بعد أن أصبحت سيرتك الذاتية مكتملة، يمكنك البحث والتقديم على الوظائف . ستوفر لك المنصة قائمة كاملة من الوظائف الشاغرة المتاحة ، حيث يتم الإعلان عن هذه الاحتياجات مباشرة من قبل أصحاب العمل المسجلين.

من خلال قسم البحث عن الوظائف ستتمكن من الحصول على قائمة بجميع الشواغر المتاحة والتي يمكن تصنيفها بواسطة التاريخ، ي اسم الشركة (الأبجدي) أو المسمى الوظيفي . قد تمتد هذه القائمة إلى المئات وتظهر على عدة صفحات. لتحديد قائمة التفضيلات من ֧֧֢֧֚֚֝<u>֚</u> ֖֪֧֪֦֧֪֦֧֧֧֦֧֚֚֚֚֚֝֓֟֓֕֓֓֝֓֓֝֓֓֝֬֝֬֝֓֝֬֝֬֟֓֓֝֓֝֓ الشواغر الوظيفية ، قد يكون أكثر ملاءمة أن تقوم بإستخدام أدوات البحث المتقدمة. للبحث عن فرص العمل، و سوف تحتاج إل النقر عىل خيار " البحث المتقدم".

تلقائيا سوف يتم نقلك للصفحة الموضحة أدناه حيث يمكنك إدخال أي الكلمات المحددة المطلوبة، منطقة الوظيفة ، قطاع الشركة و طبيعة عملها.

#### البحث المتقدم عن وظيفة

يَمكنك البحث عن وظيفة معينة من خلال أدوات البحث المتقده الثالية.

![](_page_14_Picture_160.jpeg)

إضافة إلى ذلك، لديك خيار حفظ معايير البحث الحالية و الحصول على تنبيهات عن فرص العمل من خلال اختيار "موعد وصول الرسائل" .بهذه الطريقة، في كل مرة يتم نشر وظيفة مطابقة لمعايير البحث التي اخترتها على كليات التقنية العليا، سيتم تنبيهك بشكل ي ė ي دوري (على أساس موعد وصول تنبيهات البريد الإلكتروني التي قمت بتحديدها). ي ي

بعد النقر عىل خيار "ابحث"، سيتم عرض النتائج كما هو موضح أدناه.

1. يمكنك النقر على المسمى الوظيفي للحصول على تفاصيل أكثر ، أو النقر على "تفاصيل الوظيفة". ي

.2 النقر عىل إشارة لحفظ الوظيفة.

![](_page_15_Picture_188.jpeg)

عليك قراءة الوصف الوظيفي بعناية مع إيلاء اهتمام خاص إلى أي **مهارات معلن عنها، وسنوات الخبرة، أو أي معاييرأخرى مهمة** i **لصاحب العمل مع تحديدات الراتب** . أصحاب العمل يهتموا بشكل متزايد خاصة حول متطلبات التوظيف، وعلى سيرتك الذاتية أن تكون قوية بشكل كافى لأن يتم إضافتها إلى القائمة المختصرة أو أن يتم عرضها. ي į

ي  $\ddot{\phantom{0}}$ إذا كنت ترغب في الحصول على الوظيفة وترغب في التقديم لها ، انقر على خيار **"تقدم الآن".** هذا سيرسل طلبك إلى صاحب العمل. ي ė

3. افتح الإعلان الوظيفي و انقرعلى خيار "تقدم الآن" للتقديم.

4. كما تتضمن هذه الخيارات البعض من وسائل التواصل الاجتماعية ، حيث يمكنك مشاركة الإعلان على شبكة الفيسبوك أو تويتر أو لينكد إن.

![](_page_15_Picture_189.jpeg)